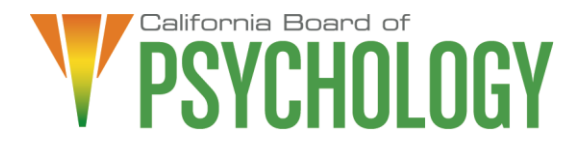

# **NOTICE OF BOARD MEETING**

**Friday, April 7, 2023 Noon – 4:00 p.m. or until Completion of Business**

# **If Joining by Computer:**

**[https://dca-meetings.webex.com/dca](https://dca-meetings.webex.com/dca-meetings/j.php?MTID=m75643f73780616962735fe4c61ac7c61)[meetings/j.php?MTID=m75643f73780616962735fe4c61ac7c61](https://dca-meetings.webex.com/dca-meetings/j.php?MTID=m75643f73780616962735fe4c61ac7c61)**

> If joining using the link above: Webinar number: 2494 071 1054 Webinar password: BOP04072023:

If joining by phone: +1-415-655-0001 US Toll Access code: 249 407 11054 Passcode: 26704072

The Board of Psychology will hold a Board meeting via Webex as noted above.

To avoid potential technical difficulties, please consider submitting written comments by March 31, 2023, to [bopmail@dca.ca.gov](mailto:bopmail@dca.ca.gov) for consideration.

Individuals seeking to receive Continuing Professional Development (CPD) credit for attending the Board meeting via Webex will be required to provide their name and email to log into the meeting via Webex. Individuals who attend the Board meeting by phone will be required to email [BOPCE@dca.ca.gov](mailto:BOPCE@dca.ca.gov) following the meeting, and provide their name, license number, and the phone number that was used to call into the meeting. The Board will use such information for purposes of logging and certifying attendance for CPD credit. Failure to provide this information may result in the Board being unable to verify attendance for CPD credit.

Members of the public who are not seeking to receive CPD credit for attending the Board meeting may, but are not obligated to, provide their names or personal information as a condition of observing or participating in the meeting. When signing into the Webex platform, participants may be asked for their name and email address. Participants who choose not to provide their names will need to provide a unique identifier such as their initials or another alternative, so that the meeting moderator can identify individuals who wish to make public comment; participants who choose not to provide their email address may utilize a fictitious email address like in the following sample format: [XXXXX@mailinator.com](mailto:XXXXX@mailinator.com)

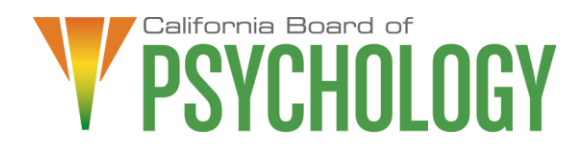

### **Board Members**

Lea Tate, PsyD, President Shacunda Rodgers, PhD, Vice President Sheryll Casuga, PsyD, CMPC Marisela Cervantes, EdD, MPA

Seyron Foo Mary Harb Sheets, PhD Julie Nystrom Stephen Phillips, JD, PsyD Ana Rescate **Board Staff**

Antonette Sorrick, Executive Officer Jon Burke, Assistant Executive Officer Sandra Monterrubio, Enforcement Program Manager Stephanie Cheung, Licensing Manager Liezel McCockran, CE/Renewals **Coordinator** Mai Xiong, Licensing/BreEZe Coordinator Troy Polk, Legislative and Regulatory Analyst Sarah Proteau, Central Services Office **Technician** Brittany Ng, Board Counsel

### April 7, 2023

The Board plans to webcast this meeting on its website. Webcast availability cannot, however, be guaranteed due to limitations on resources or technical difficulties that may arise. If you wish to participate, please plan to attend via WebEx or by phone, per the instructions above. Adjournment, if it is the only item that occurs after a closed session, may not be webcast. A link to the webcast will be available on the Board's Website at 12:00 p.m. on April 7, 2023, or you may access it at:

[https://thedcapage.wordpress.com/webcasts/.](https://thedcapage.wordpress.com/webcasts/) Links to agenda items with attachments are available at www.psychology.ca.gov, prior to the meeting date, Friday, April 7, 2023.

# **AGENDA**

# **Noon – 4:00 p.m. or until Completion of Business**

Unless noticed for a specific time, items may be heard at any time during the one-day period of the Board meeting.

The Board welcomes and encourages public participation at its meetings. The public may take appropriate opportunities to comment on any issue before the Board at the time the item is heard. If public comment is not specifically requested, members of the public should feel free to request an opportunity to comment.

- 1. Call to Order/Roll Call/Establishment of a Quorum
- 2. President's Welcome
- 3. Public Comment for Items Not on the Agenda. Note: The Board May Not Discuss or Take Action on Any Matter Raised During this Public Comment Section,

Except to Decide Whether to Place the Matter on the Agenda of a Future Meeting [Government Code sections 11125 and 11125.7(a)].

- 4. Legislation for the 2023 Legislative Session: Review and Possible Action (M. Cervantes)
	- a) Board-Sponsored Legislation
		- 1. Fee Schedule: Business and Professions Code section 2987
		- 2. SB 887 (Committee on Business, Professions and Economic Development) Consumer Affairs – Amendments to Suicide Risk Assessment and Intervention Coursework and Aging and Long-Term Care Coursework: Business and Professions Code sections 2915.4 and 2915.5
		- 3. Patient Privilege: Business and Professions Code section 2918
	- b) Review of Bills for Active Position Recommendations
		- 1. AB 282 (Aguiar-Curry) Psychologists: licensure
		- 2. AB 883 (Mathis) Business Licenses: U.S. Department of Defense SkillBridge program
		- 3. AB 996 (Low) Department of Consumer Affairs: continuing education: conflict-of-interest policy
		- 4. SB 372 (Menjivar) Department of Consumer Affairs: licensee and registrant records: name and gender changes
		- 5. SB 373 (Menjivar) Board of Behavioral Sciences, Board of Psychology, and Medical Board of California: licensees' and registrants' addresses
- 5. Legislative Items for Future Meeting. The Board May Discuss Other Items of Legislation in Sufficient Detail to Determine Whether Such Items Should be on a Future Board Meeting Agenda and/or Whether to Hold a Special Meeting of the Board to Discuss Such Items Pursuant to Government Code section 11125.4.
- 6. Recommendations for Agenda Items for Future Board Meetings. Note: The Board May Not Discuss or Take Action on Any Matter Raised During This Public Comment Section, Except to Decide Whether to Place the Matter on the Agenda of a Future Meeting [Government Code Sections 11125 and 11125.7(a)].

# **CLOSED SESSION**

The Board will Meet in Closed Session Pursuant to Government Code Section 11126(c)(3) to Discuss Disciplinary Matters Including Petitions for Reinstatement, Modification, or Early Termination, Proposed Decisions, Stipulations, Petitions for Reconsideration, and Remands.

# **RETURN TO OPEN SESSION**

# **ADJOURNMENT**

Action may be taken on any item on the agenda. Items may be taken out of order or held over to a subsequent meeting, for convenience, to accommodate speakers, or to

maintain a quorum. Meetings of the Board of Psychology are open to the public except when specifically noticed otherwise, in accordance with the Open Meeting Act.

If a quorum of the Board becomes unavailable, the president may, at their discretion, continue to discuss items from the agenda and to vote to make recommendations to the full board at a future meeting [Government Code § 11125(c)].

The meeting is accessible to the physically disabled. To request disability-related accommodations, use the contact information below. Please submit your request at least five (5) business days before the meeting to help ensure availability of an accommodation.

You may access this agenda and the meeting materials at [www.psychology.ca.gov.](http://www.psychology.ca.gov/) The meeting may be canceled without notice. To confirm a specific meeting, please contact the Board.

> Contact Person: Antonette Sorrick 1625 N. Market Boulevard, Suite N-215 Sacramento, CA 95834 (916) 574-7720 [bopmail@dca.ca.gov](mailto:bopmail@dca.ca.gov)

*The Board of Psychology protects consumers of psychological services by licensing psychologists, regulating the practice of psychology, and supporting the evolution of the profession.*

# Webex Public Access Guide **Getting Connected**

# **If joining using the meeting link**

- 1 Click on the meeting link. This can be found in the meeting notice you received.
- 2 If you have not previously used Webex on your device, your web browser may ask if you want to DO NOT click "Join from your browser", as you will open Webex. Click "Open Cisco Webex Start" or "Open Webex", whichever option is presented. not be able to participate during the meeting.
- Accept any request for permission to Enter your name and email address\*. Click "Join as a guest" . use your microphone and/or camera.

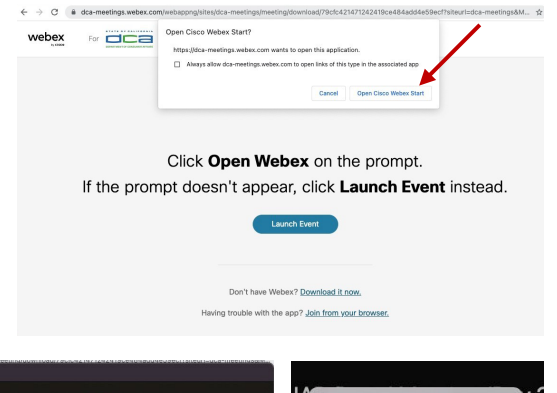

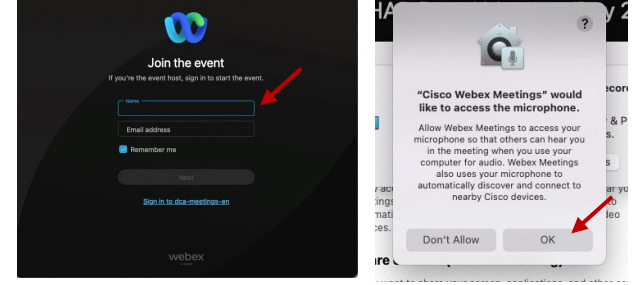

 *\* Members of the public are not obligated to provide their name or personal information and may provide a unique identifier such as their initials or another alternative, and a fictitious email address like in the following sample format: XXXXX@mailinator.com.*

#### OR -**If joining from Webex.com**  1 Click on "Join a Meeting" at the top of the Webex window. **Webex** Products  $\sim$  Pricing Devices  $\sim$  Solutions  $\sim$  Resources  $\sim$ Join a Meeting Sign In \ Start For Free Enter the meeting/event number 2  $\bullet$  and click "Continue" . Enter the Enter the meeting number  $\odot$  event password and click "OK" . To view more information about the event, enter the event password. This can be found in the meeting notice you received. Event number: 2482 000 5913 Enter the event password  $OK$ The meeting information will 3  $\epsilon$  Rack to List be displayed. Click "Join Test Event 凿 Event" . Jones, Shelly@DCA 9:45 AM - 9:55 AM Thursday, Oct 14 2021 (UTC-07:00) Pacific Time (US & Canada) Join information OR

#### **Connect via telephone\*:**

 You may also join the meeting by calling in using the phone number, access code, and passcode provided in the meeting notice.

# **Webex Public Access Guide**  Audio **Audio**

### **Microphone**

 button) is located on the command row. Microphone control (mute/unmute

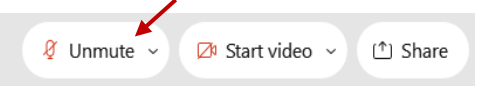

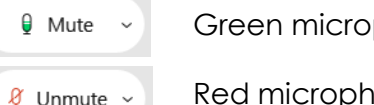

Green microphone = Unmuted: People in the meeting can hear you.

 *Note: Only panelists can mute/unmute their own microphones. Attendees will remain muted unless the attendee will be provided the ability to unmute their moderator enables their microphone at which time the microphone by clicking on "Unmute Me".* 

### **If you cannot hear or be heard**

1

2

Click on the bottom facing arrow located on the Mute/Unmute button.

- From the pop-up window, select a different:
	- Microphone option if participants can't hear you.
	- Speaker option if you can't hear participants.

# **If your microphone volume is too low or too high**

- Locate the command row click on the bottom facing arrow located on the Mute/Unmute button.
- 2

1

- From the pop-up window: • Click on "Settings...":
- • Drag the "Input Volume" located under microphone settings to adjust your volume.

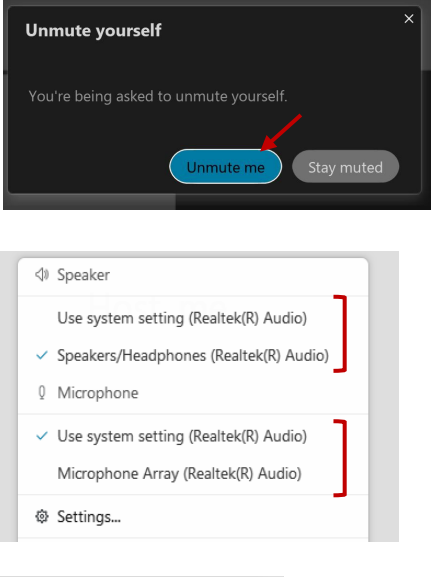

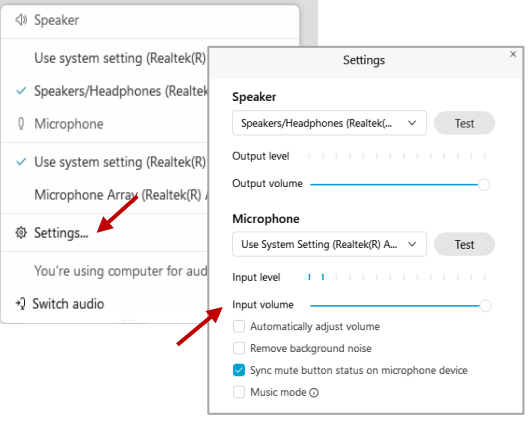

# **Audio Connectivity Issues**

 If you are connected by computer or tablet and you have audio issues or no microphone/speakers, you can link your phone through Webex. Your phone will then become your audio source during the meeting.

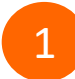

3

Click on "Audio & Video" from the menu bar.

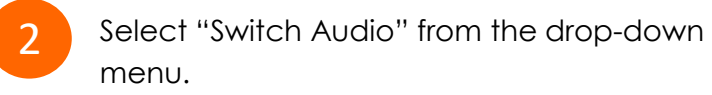

Select the "Call In" option and following the directions.

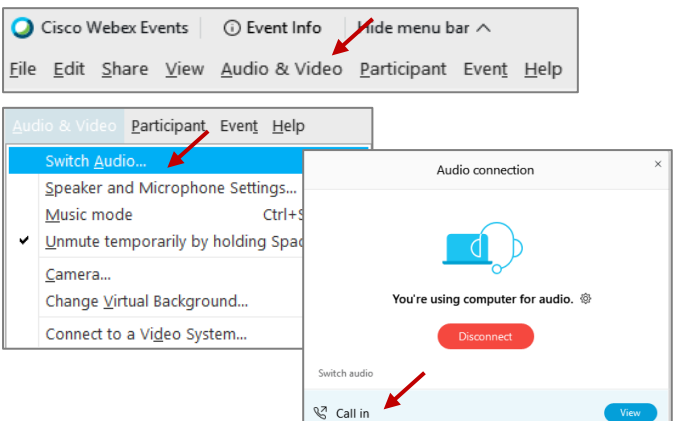

 Red microphone = Muted: No one in the meeting can hear you.

# Webex Public Access Guide **Public Comment**

 The question-and-answer (Q&A) and hand raise features are utilized for public comments.  *NOTE: This feature is not accessible to those joining the meeting via telephone.* 

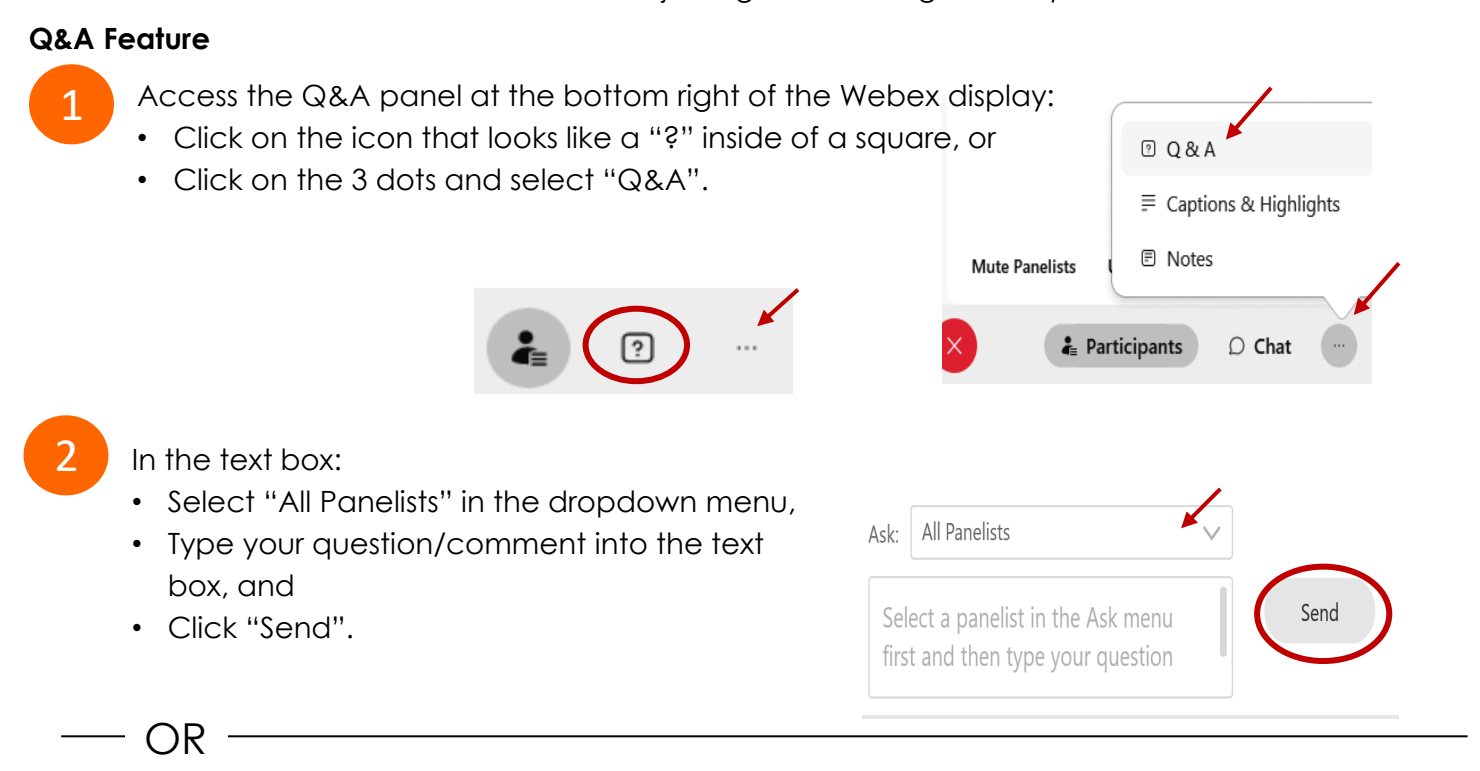

# **Hand Raise Feature**

- Hovering over your own name.
- Clicking the hand icon that appears next to your name.
- Repeat this process to lower your hand.

If connected via telephone:

- Utilize the raise hand feature by pressing *\*3* to raise your hand.
- Repeat this process to lower your hand.

# **Unmuting Your Microphone**

 The moderator will call you by name and indicate a request has been sent to unmute your microphone. Upon hearing this prompt:

• Click the **Unmute me** button on the pop-up box that appears.

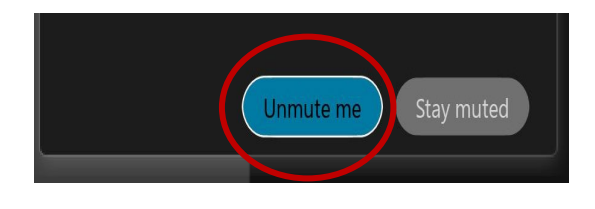

OR

If connected via telephone:

• Press *\*3* to unmute your microphone.

# Webex Public Access Guide **Closed Captioning**

 captioning box can be moved by clicking on the box and dragging it to another location Webex provides real-time closed captioning displayed in a dialog box on your screen. The on your screen.

> $\times$ Jones, Shelly@DCA: Public comments today. We will be utilizing the question and answer feature in Webex

 The closed captioning can be hidden from view by clicking on the closed captioning icon. You can repeat this action to unhide the dialog box.

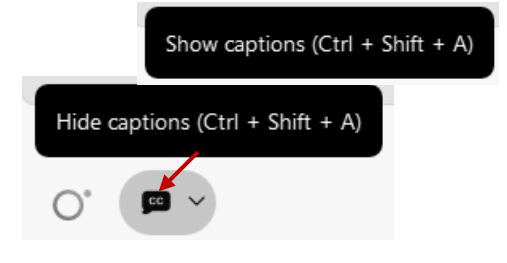

You can select the language to be displayed by clicking the drop-down arrow next to the closed captioning icon.

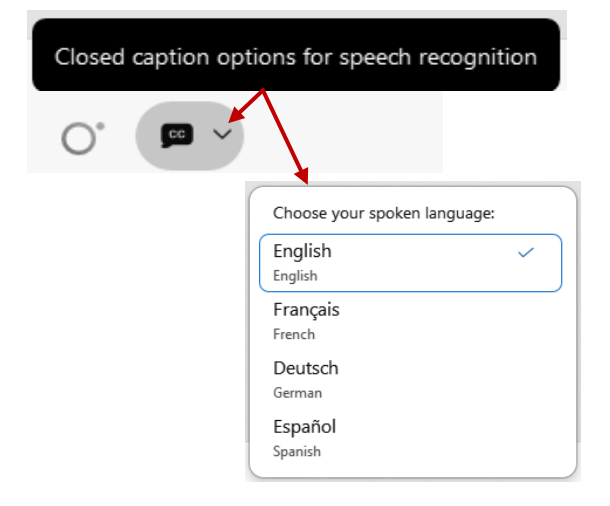

 font size by clicking the 3 dots on the right side of You can view the closed captioning dialog box with a light or dark background or change the the dialog box.

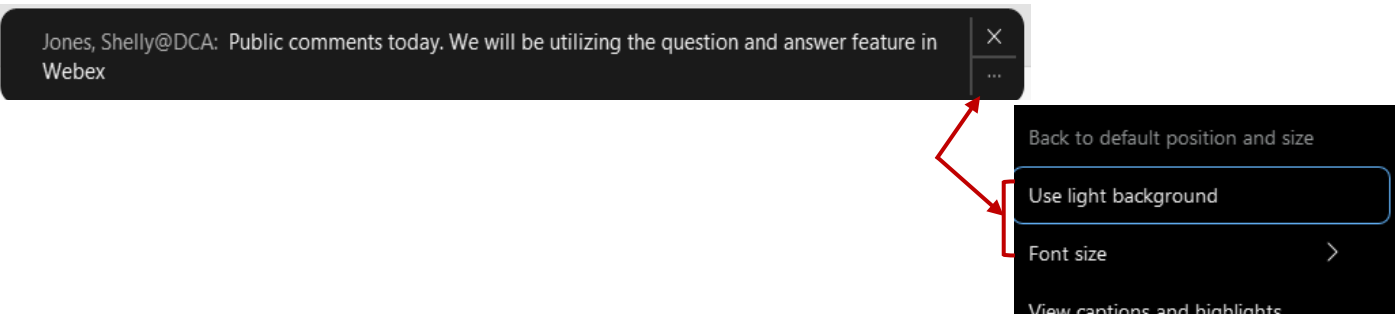